## **Adjusting times in EVV**

**1:** Log into the EVV portal on *EVV.Sandata.com* with the proper STX code

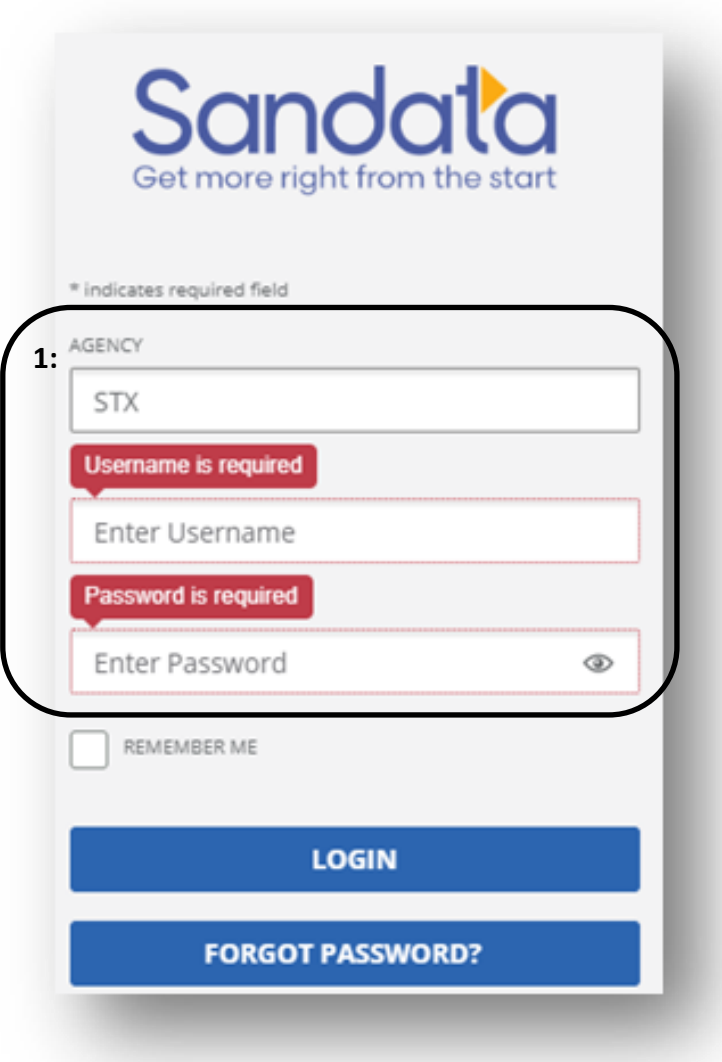

# **2:** Click the 2nd tab down on your left to get to the "Visit Maintenance" screen to your left side.

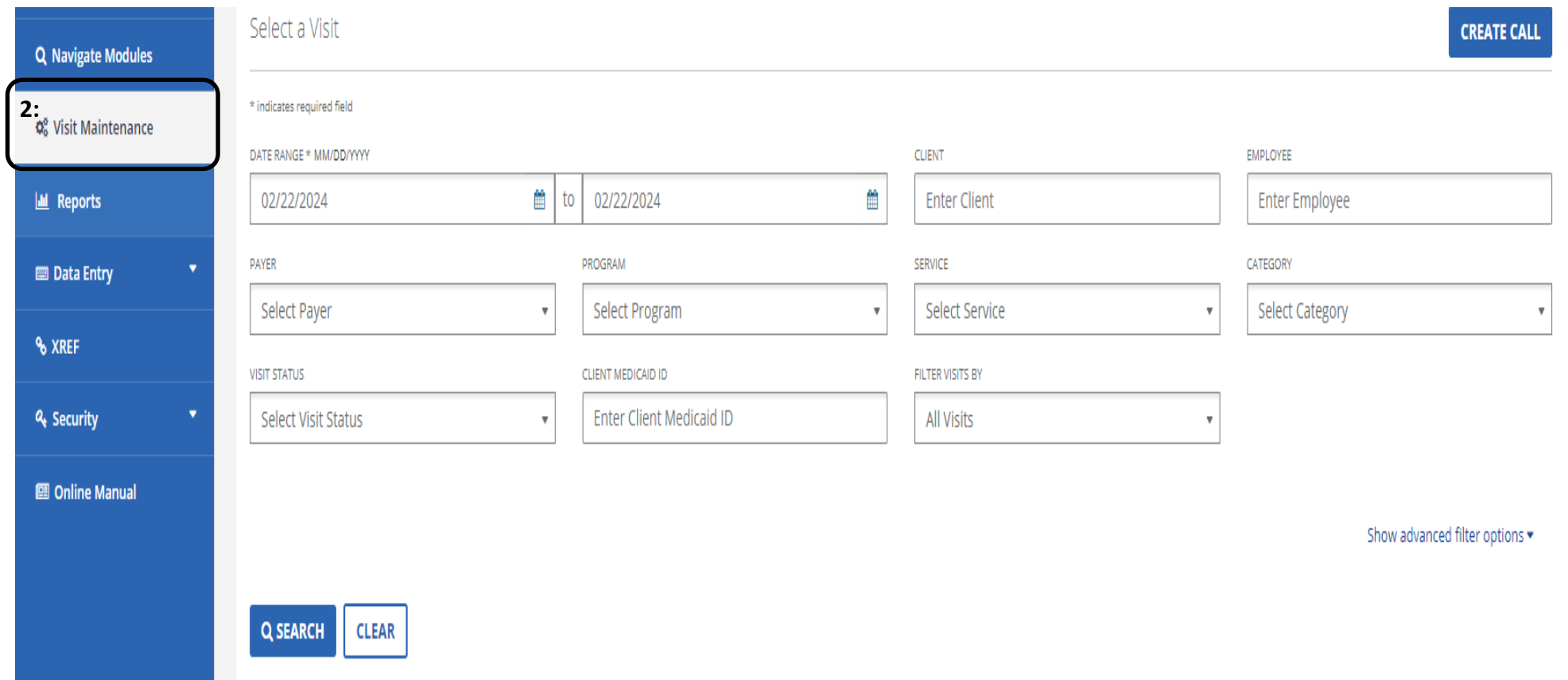

## **3:** Select the "Date Range" where adjustment is needed.

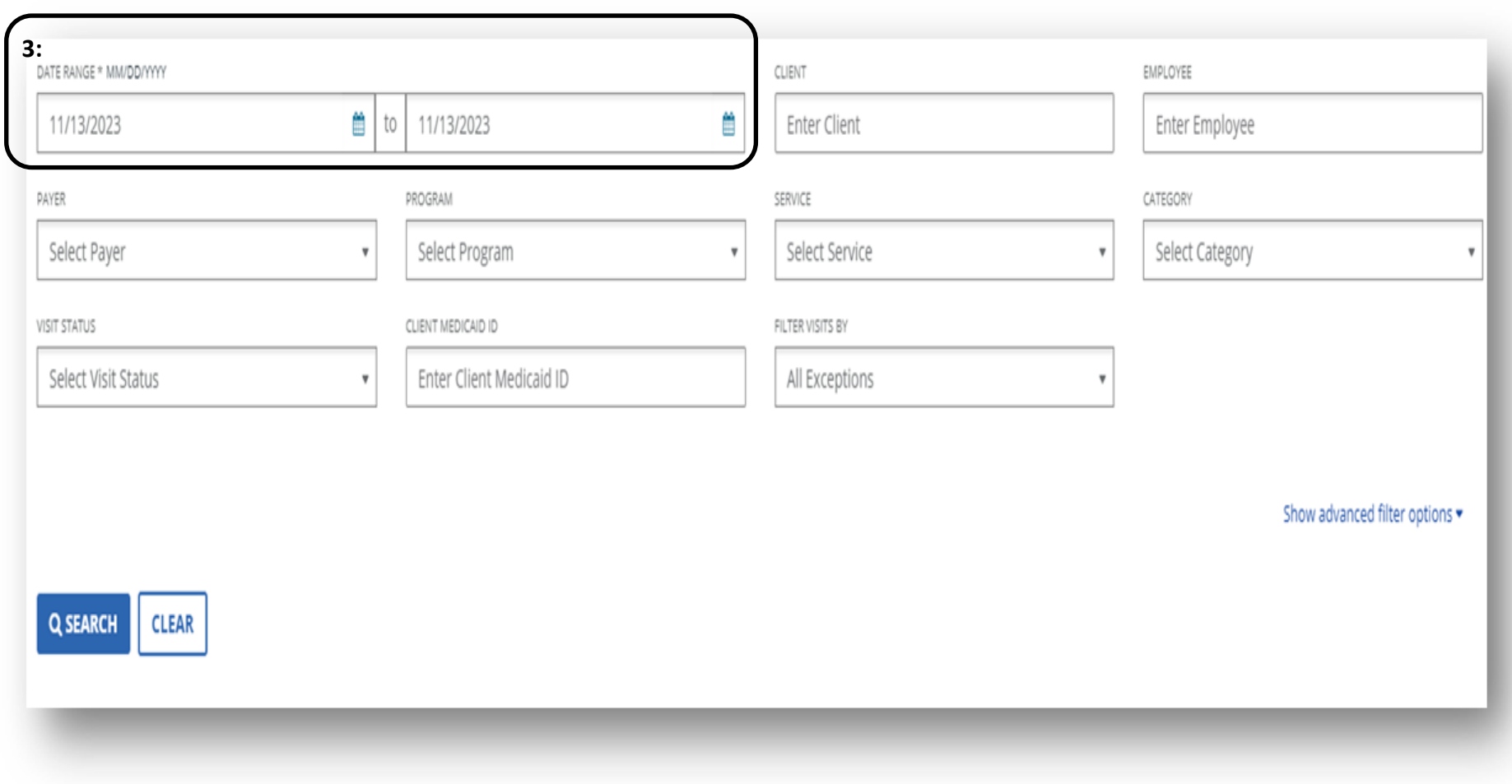

**4:** Find the "Filter Visits By"

#### **5:** Choose the dropdown and select "All Visits." Then "Search".

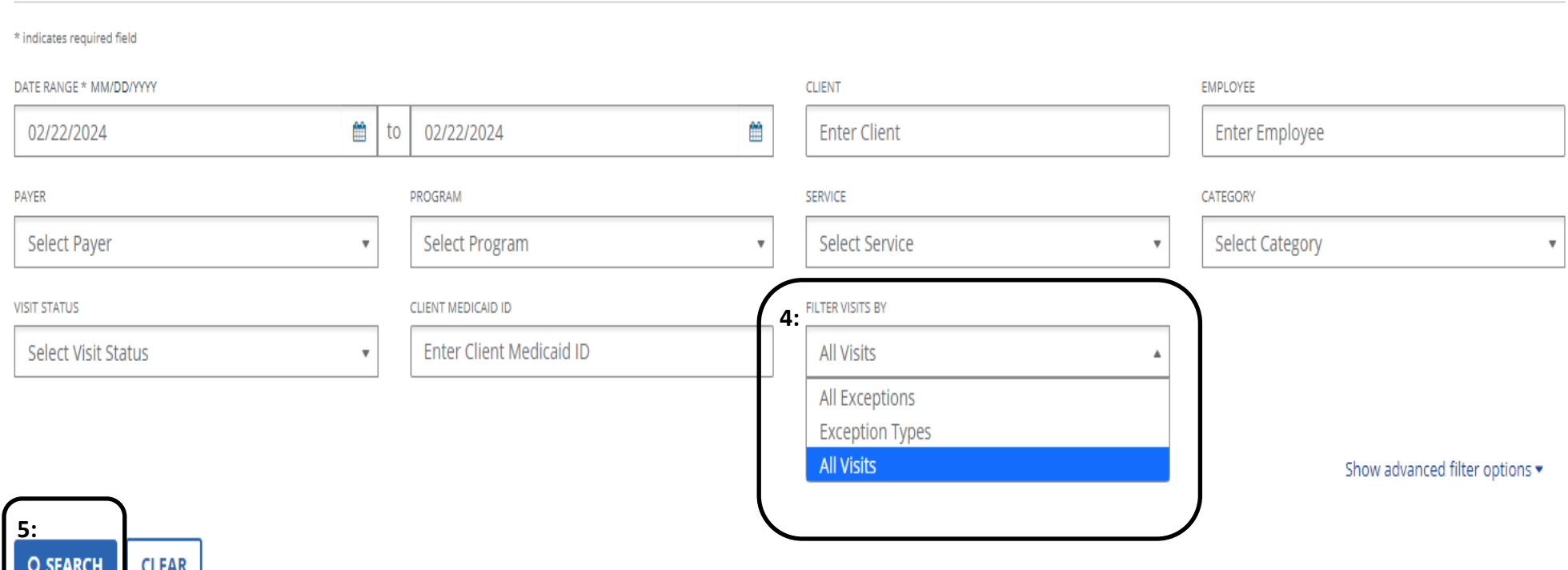

# **6:** Click on the visit that you wish to view in EVV by selecting the pencil icon under "Actions".

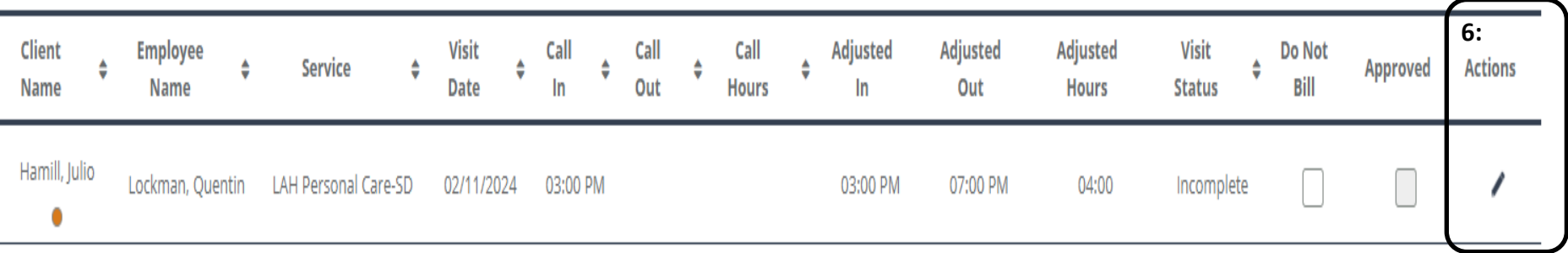

#### **7:** A new screen will open. Click the "General" tab to add the time in the 3rd row down.

**8:** Select the reason code. Enter the reason note and click "Save".

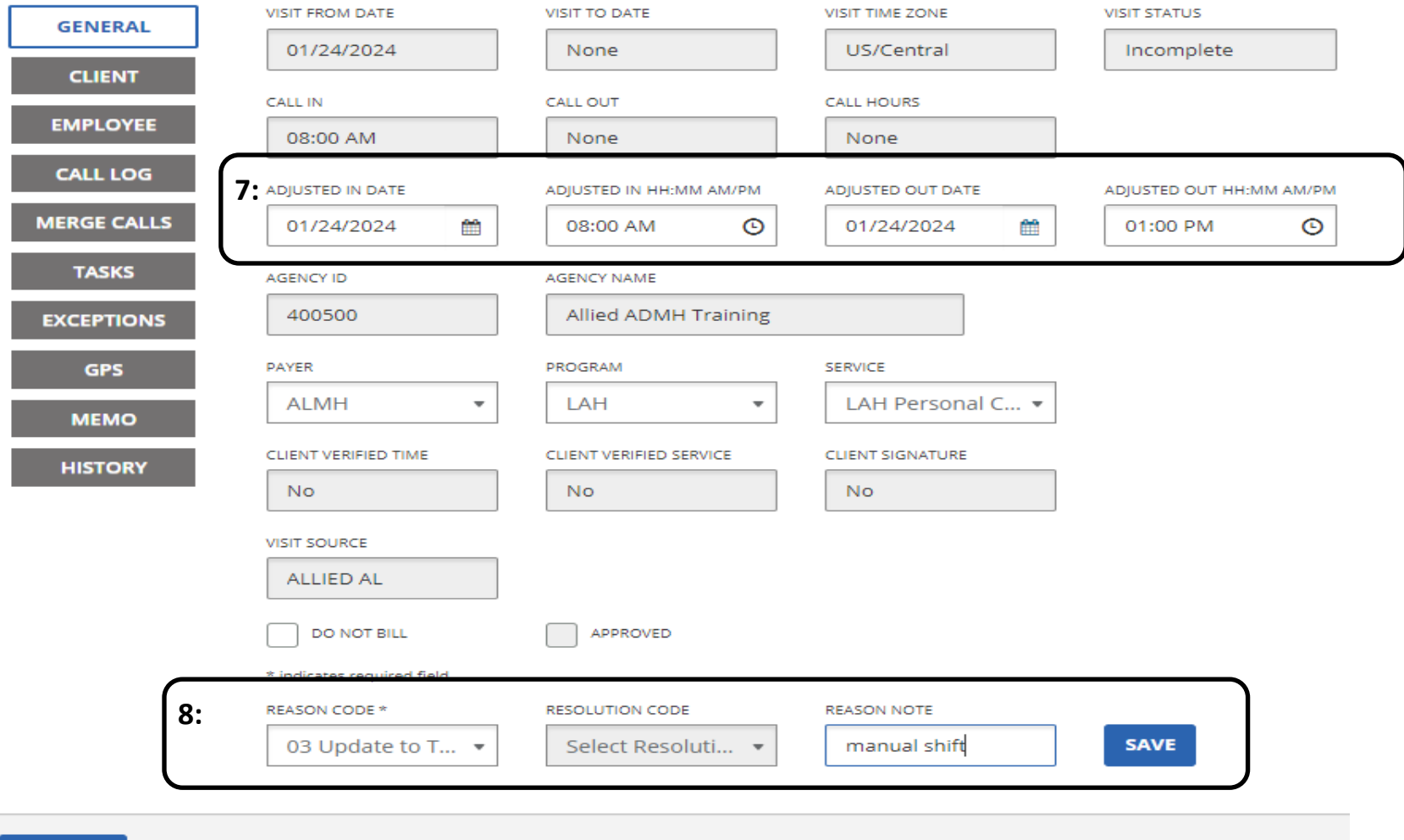

**CANCEL** 

# **9:** Now you must return to the visit maintenance screen to find and select the shift and approve it

#### 10: Check the box under "Approved".

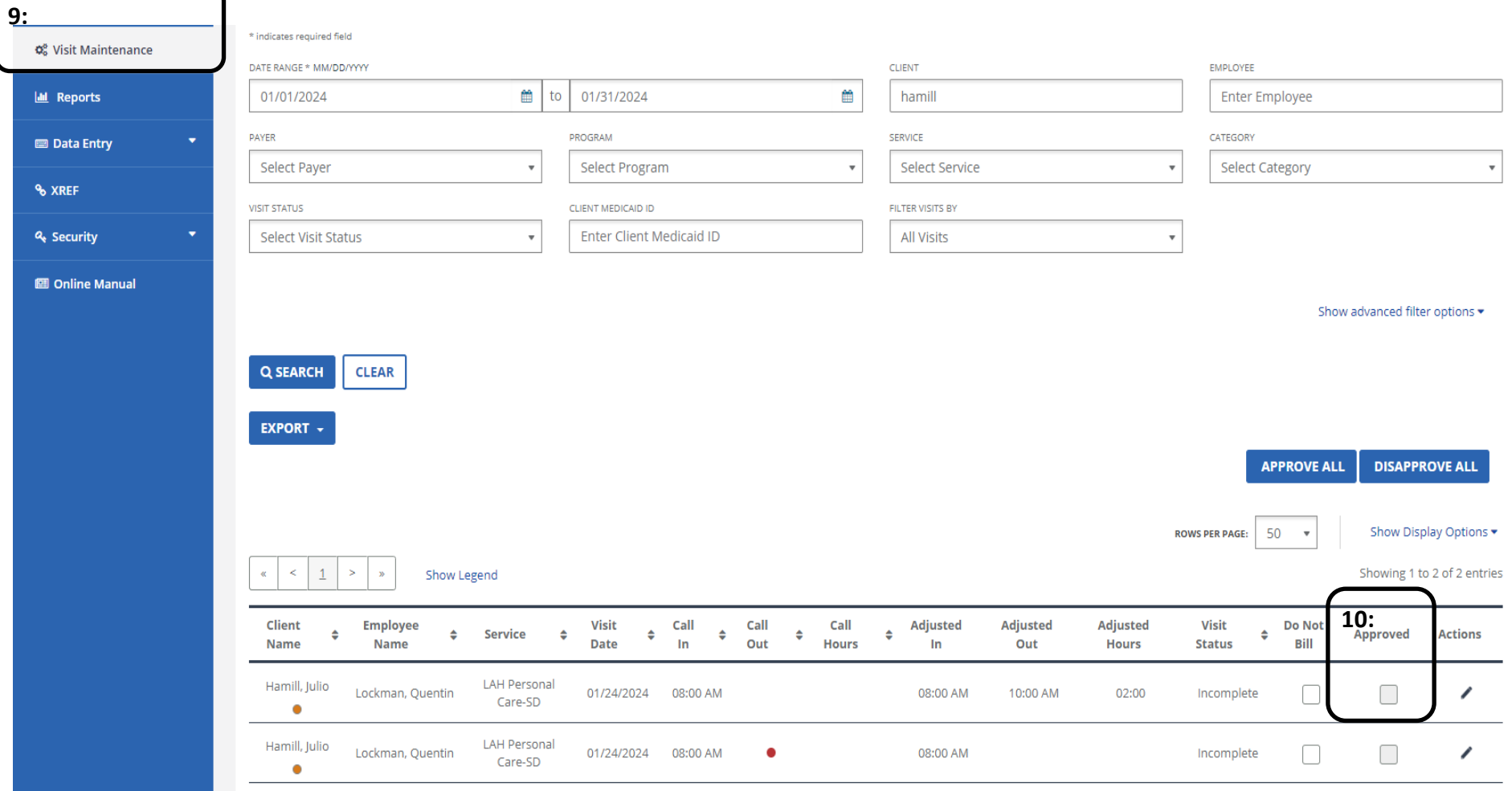

**11:** A message will pop up "You are going to approve visit(s). Are you sure you want to proceed?" Select "Ok".

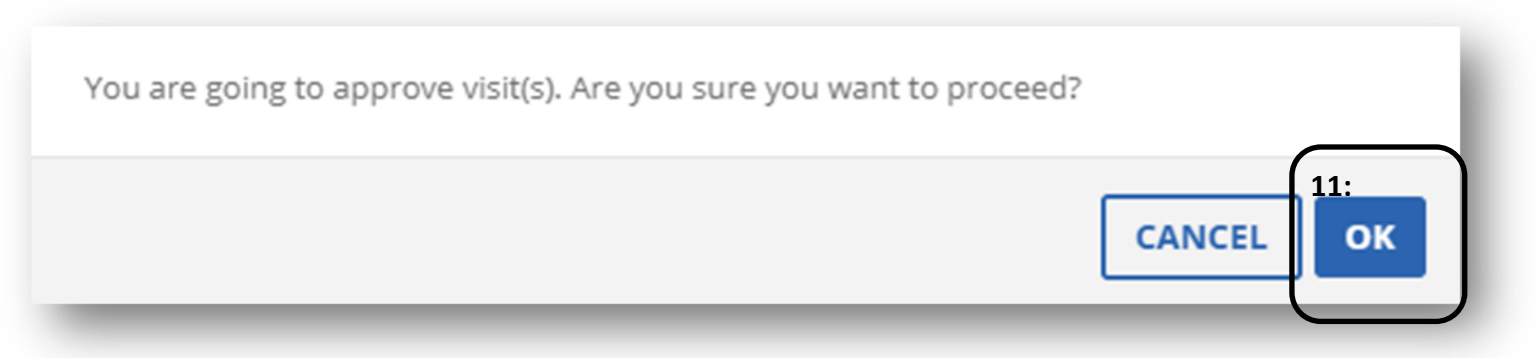

**12:** Another message will pop up "Success, visit is successfully updated".

**You are now done!** 

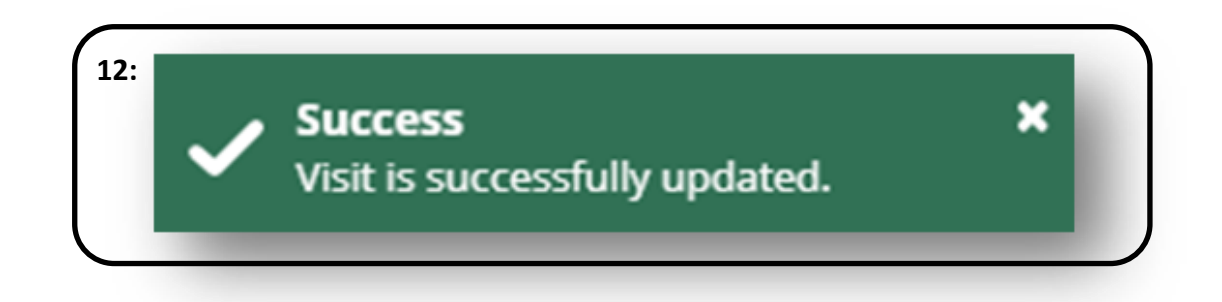